# mipjunior®

13-15 October 2023 **JW MARRIOTT - Cannes, France** 

# **DIGITAL SERVICES** INSTRUCTIONS FOR ADMIN USERS\*

THE

**> Friday 13 October : Pre-Opening** (half-day)

**> Saturday 14 – Sunday 15 October : Full Market :** meetings, networking, conferences and content discovery

# mipjunior

13-15 October 2023 **JW MARRIOTT - Cannes, France** 

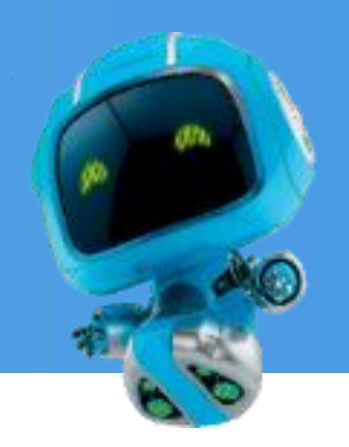

#### \*ADMIN DEFINITION:

Administrator of your MIPJUNIOR online account is the first registered person of your company. They have all entitlements to purchase services in the ESHOP (content credits), they can upload content in the screening library and set up your company page.

They can also add secondary ADMINS (unlimited) in your company hub page online to share their rights with other colleagues for account set up.

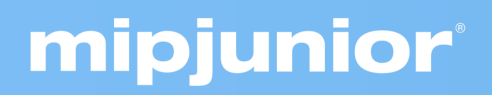

# mipjunior

13-15 October 2023 **JW MARRIOTT - Cannes, France** 

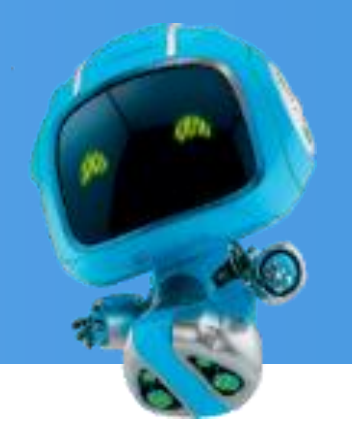

1. TIMELINE UNTIL MIPJUNIOR

2. UPDATE YOUR COMPANY PROFILE AND FIND COMPANIES ATTENDING MIPJUNIOR

3. UPDATE YOUR PATICIPANT PROFILE AND FIND PATICIPANTS ATTENDING MIPJUNIOR 4. EMPERIA MOBILE APP TO SCAN PEOPLE'S BADGES

5. MIPJUNIOR SCREENING LIBRARY FOR BUYERS & **SELLERS** 

6. MIPJUNIOR SCREENING LIBRARY CONTENT CREDITS PRICES & PURCHASES

7. MIPJUNIOR SCREENING LIBRARY CONTENT UPLOADS **GUIDE** 

### **1. MIPJUNIOR AGENDA**

mipjunior®

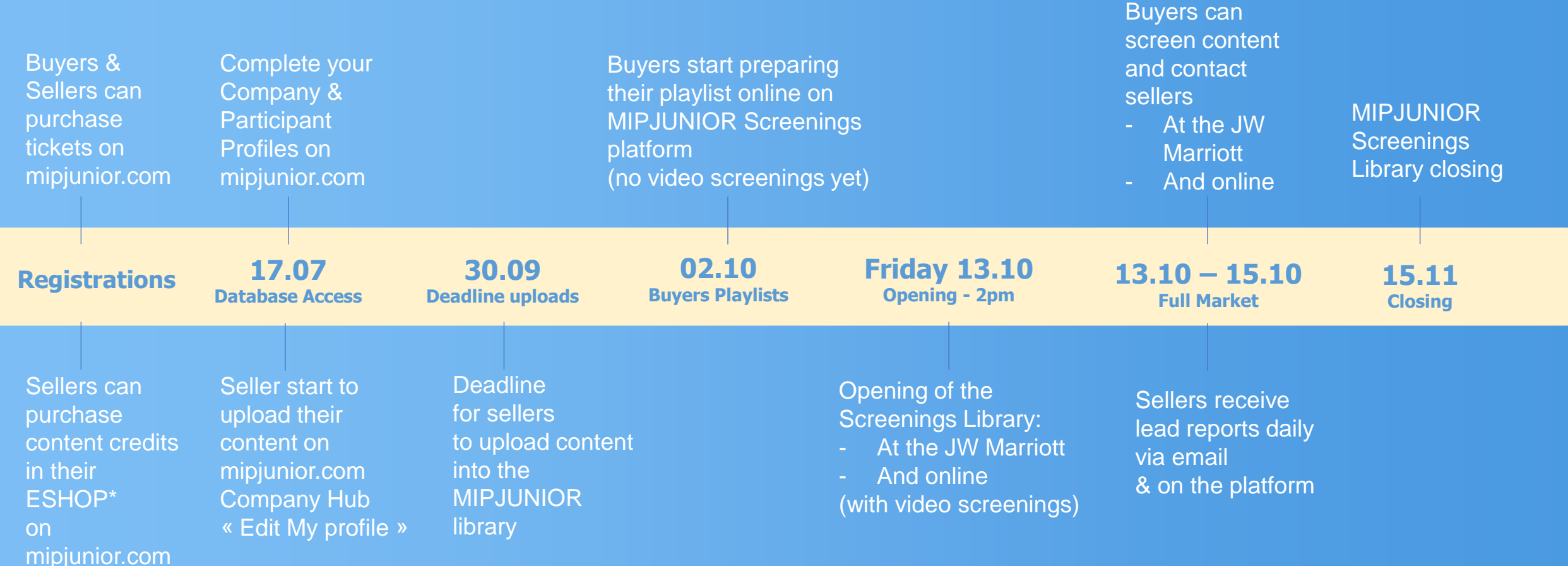

**Get 20% DISCOUNT on programmes by purchasing 3 programmes or more in the ESHOP on mipjunior.com**

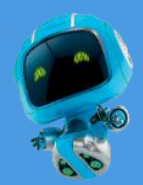

### **2. COMPANY PROFILE**

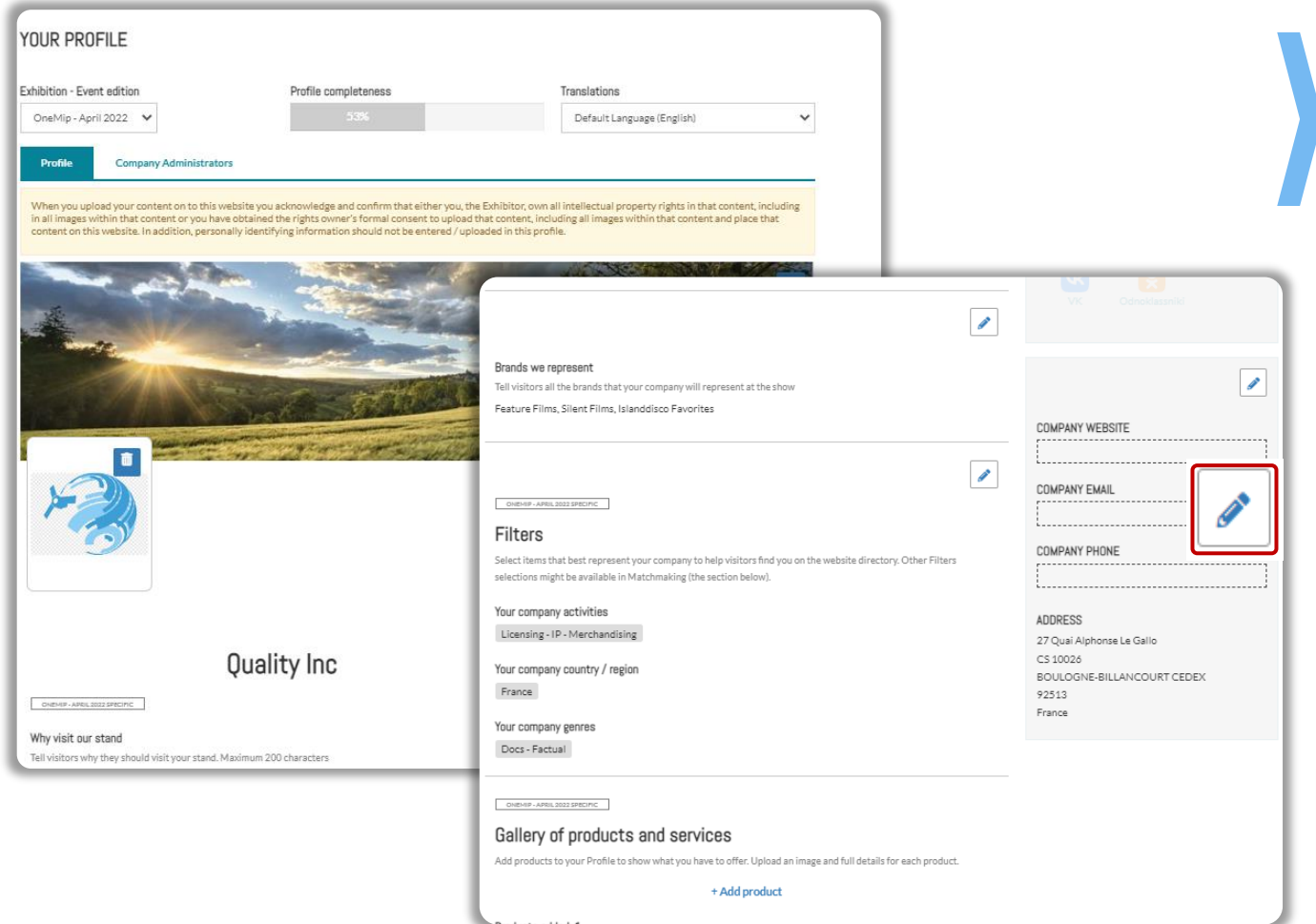

Click on "Edit my profile" in your "Company Hub" or in the top right menu "My Company". Then update your company profile by clicking on the pen icon button on each section

#### You can add:

•

•

- Your logo (recommended size 180x180px, max. 1MB)
- Your banner (recommended size 600x150px, max 1MB)
- Your company description and contact info
- Your company content genre
- Projects & programmes (see next page)
- Documents (PDF format, max size 5 MB per file)
- Your sponsored category if you have a GOLD package (Limited upgrades available)
- Other ADMINS : add your colleagues as admins as well so they can also upload content in the library

#### **IMPORTANT:**

**Please be as comprehensive and accurate as possible when setting up your company details so participants can easily find you in our listings.** 

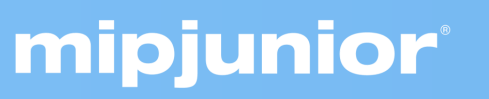

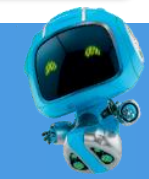

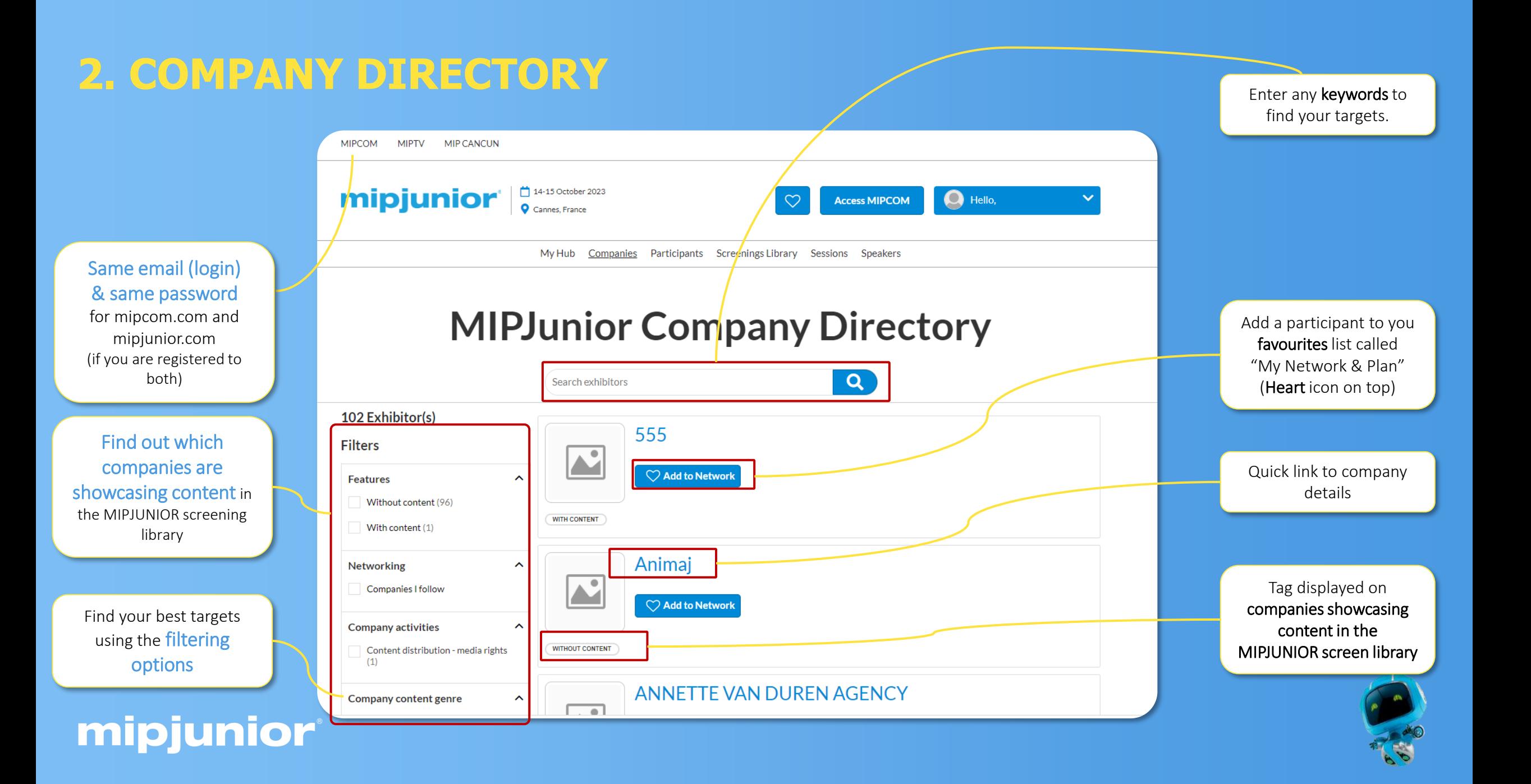

### **3. PARTICIPANT PROFILE**

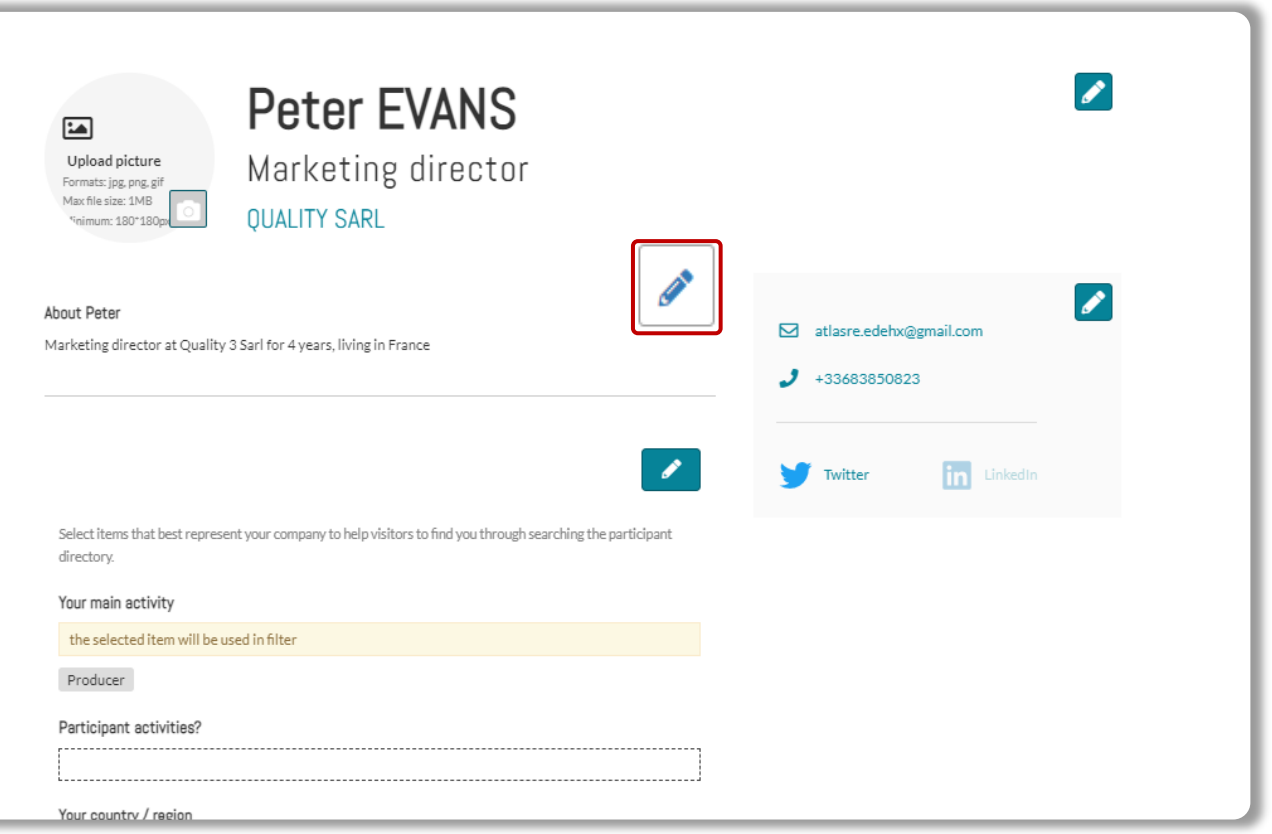

Click in top right menu under your name on "My Profile".

Then update your personal profile by clicking on the pen icon button on each section

#### You should add:

- MANDATORY FOR BADGE: YOUR PHOTO • (recommended size 180\*180px, max 1MB)
- Your job function and more details about your activity
- Links to your social media profiles (Twitter & LinkedIn) •
- Your contact details are displayed by default. Click on the • pen picture, then "Change" to hide your email & phone.

#### **IMPORTANT:**

**Please be as comprehensive and accurate as possible when setting up your personal page so other participants can easily find you in our listings.** 

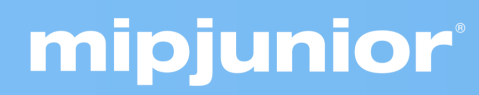

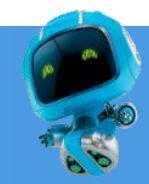

### **3. PARTICIPANTS DIRECTORY**

Filters

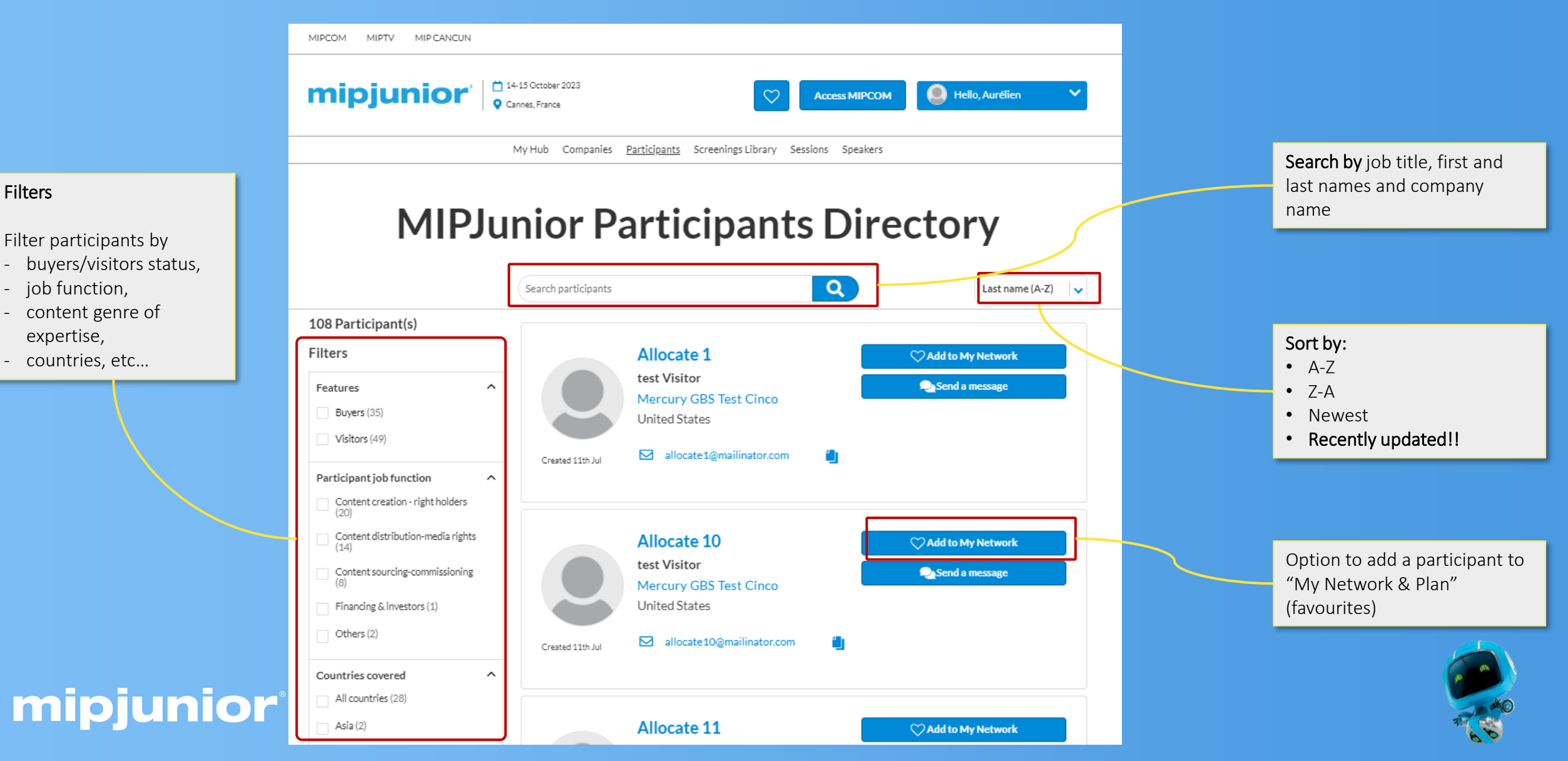

#### **4. EMPERIA LEAD CAPTURE** Your mobile app to scan badges at MIPJUNIOR

#### Capture, qualify, deliver high quality leads

- Unlimited user access for your company
- Enriched data base with all visitor profile information
- Database available anytime during/after the show
- Customizable questions for your leads
- Online lead capture on mipjunior.com

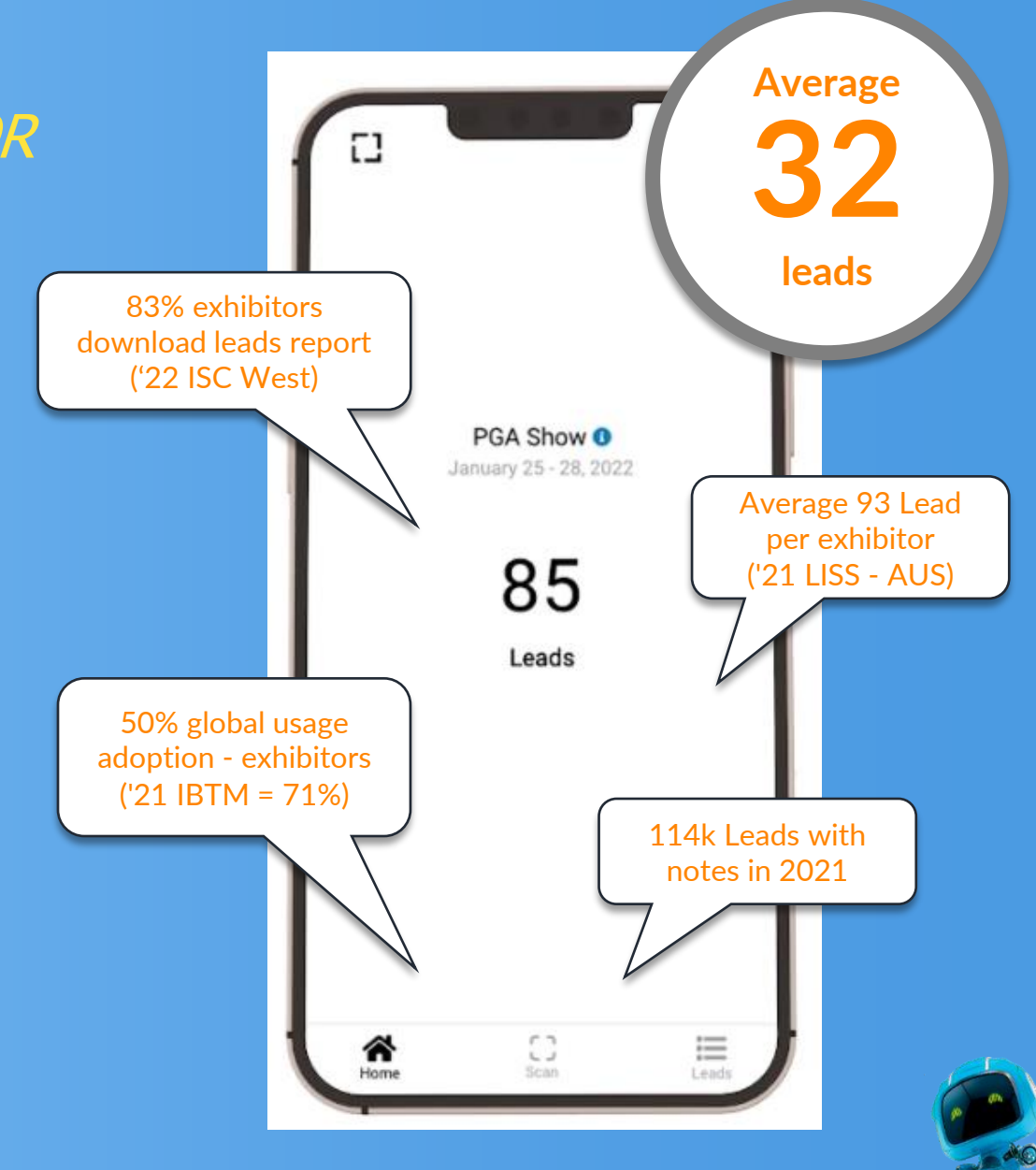

Before the market

1. Download the Emperia App

#### 2. Use your company access code Sent by email to your company 2 weeks before the show and also available on your company hub

#### 3. Log in to Emperia

Using your full name and the company access code. Share your code with your sales team so they can use their own device to capture the contact information

#### During the market

1. Scan badges by clicking on the icon

Hover your device camera over the visitor badge QR code

#### 2. Rate your leads and add comments

You can edit, add further notes and adjust your lead scoring

3. Follow your lead on each device The company admin can download the global leads report at anytime

#### After the market

1. Open the end of show email Access your lead report via a direct link, you can download an excel file with all the details. The link is also available in the Emperia welcome email and the exhibitor hub

2. Use the collected information Keep in touch to follow up, send quote, or any information and increase your ROI

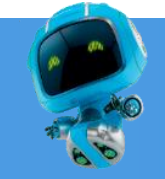

### **4. EMPERIA LEAD CAPTURE**

Download your leads report

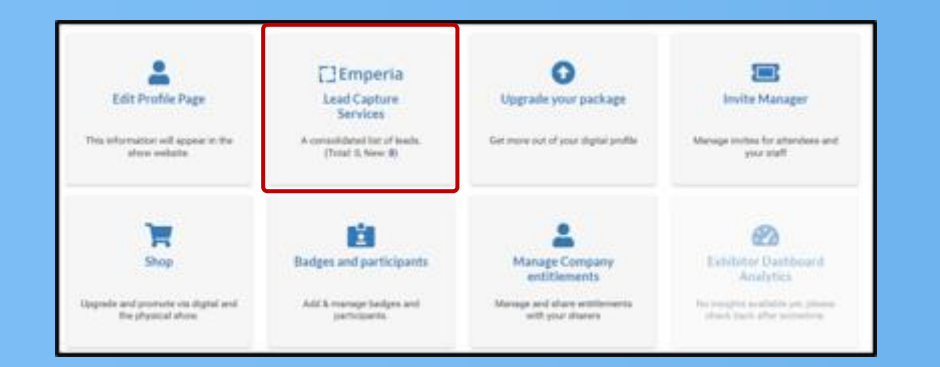

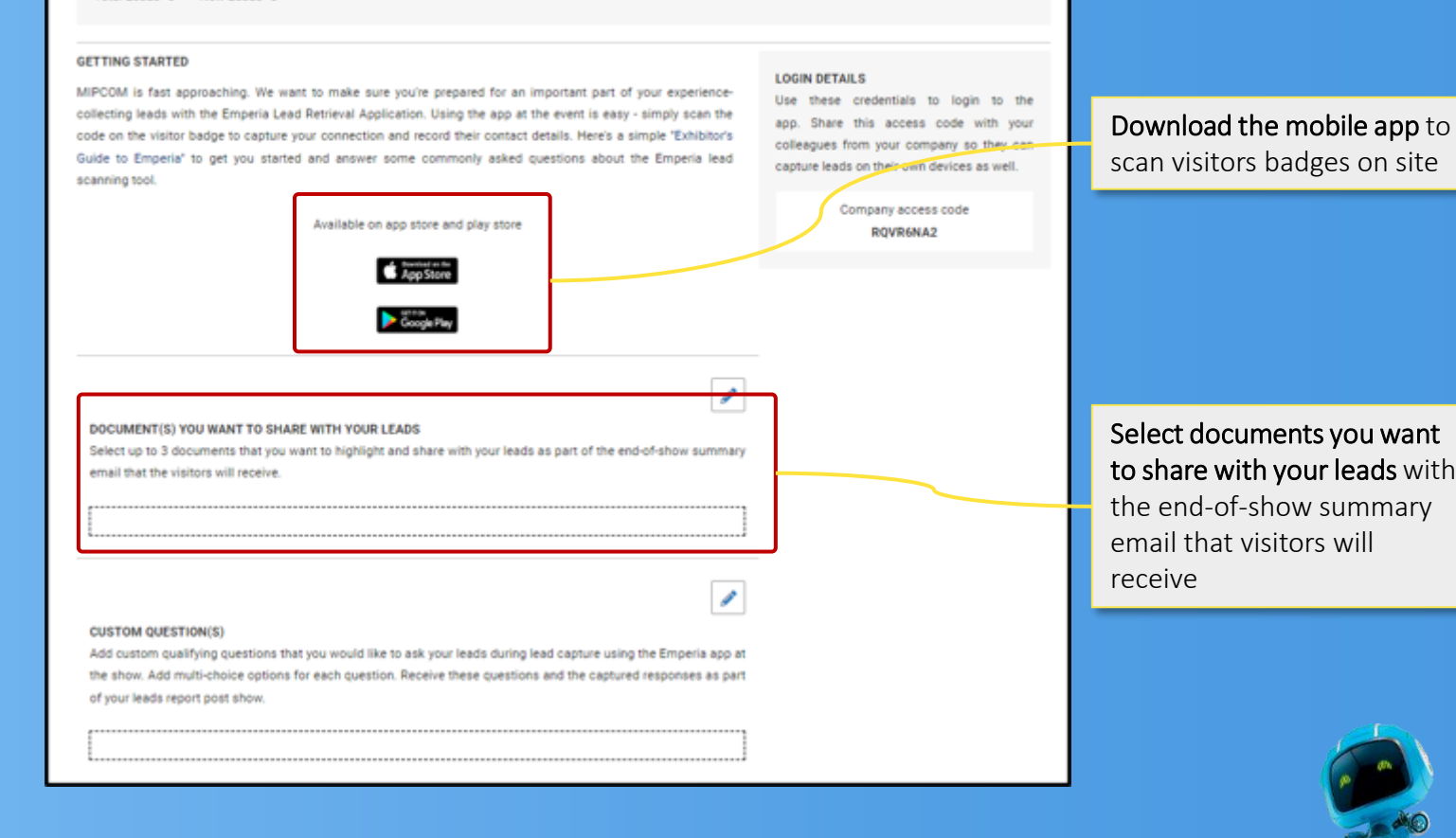

 $\pm$  .csv

 $\pm$  xisx

DOWNLOAD LEAD REPORT

Total Leads 0 New Leads 0

Download your consolidated leads in the format of your choice

 $\Box$  Emperia **Lead Capture Services** 

A consolidated list of leads. (Total: 0, New: 0)

### **5. MIPJUNIOR SCREENINGS LIBRARY** For Buyers

- **Once registered to MIPJUNIOR (ticket purchased), Buyers will receive instructions** on how to use the dedicated MIPJUNIOR Screenings Library prior to the event. They will also receive instructions on how to use mipjunior.com platform.
- They will get an **invitation** via email to access MIPJUNIOR Screenings Library in early October so **they can start preparing their playlist on October 2 nd.**

*Please note that the login and password to access the Screenings Library are the same as for MIPCOM & MIPJUNIOR account.*

• While preparing their playlist, buyers will not be allowed to screen any videos yet, but only check-out and preselect contents within the full catalogue

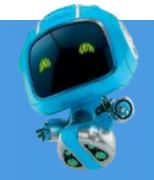

## **5. MIPJUNIOR SCREENINGS LIBRARY** For Buyers

- **On FRIDAY 13 October at 2p.m.**, the MIPJUNIOR Screenings Library will open on-site at the JW Marriott in Cannes as well as online. Buyers will be able to screen MIPJUNIOR catalogue of projects & programmes:
- **on-site** in a dedicated screening room on level 3 of the Palais des Festivals with 150 screening booths
- **online** via the dedicated [http://www.screening.mipjunior.com](http://www.screening.mipdoc.com/) platform .
- **Buyers will also be able to continue screening online after MIPJUNIOR until 15 November.**
- **Buyers' viewing reports will be sent daily via email** and can also be downloaded at any time from the MIPJUNIOR Screenings Library.
- **Buyers can contact sellers via the MIPJUNIOR Screenings Library** (contact button) and will automatically send them leads when screening their contents.
- **Buyers can take notes and save them when screening a content within the platform**

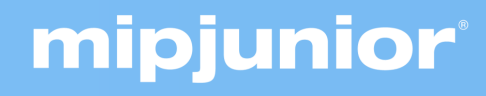

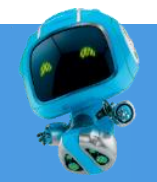

## **5. MIPJUNIOR SCREENINGS LIBRARY** For Sellers (ADMIN)

- **Once registered (ticket purchased) Sellers will receive instructions** on how to use the dedicated MIPJUNIOR Screenings Library prior to the event. They will also receive instructions on how to use mipjunior.com platform to **purchased content credits** and then to **upload their content**.
- **From 17 July ADMINS sellers can buy content credits for MIPJUNIOR content upload via the E-SHOP on mipjunior.com "company hub"**
- **Then ADMIN sellers can upload MIPJUNIOR content via mipjunior.com platform using their credits**
- **30 September: Deadline for sellers to upload** and update their projects and programmes via mipjunior.com platform for MIPJUNIOR Screenings Library
- **IMPORTANT : Add as many other admins as you like in your company page among your registered colleagues so they can help purchasing credits & uploading content into the library**

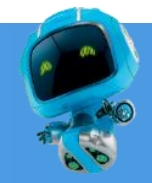

## **5. MIPJUNIOR SCREENINGS LIBRARY** For Sellers (ADMIN)

- **Sellers will have access to buyers' information** if buyers contact them or screen their content. All participant & company details are on mipjunior.com platform.
- **Sellers can download their lead report at any time from their account on the Screenings Library until 15 November**
- *The lead report will also* be **sent via email automatically every day** to the sellers' contact list.

Please note that the login and password for this dedicated Screenings Library are the same as for MIPJUNIOR *and MIPCOM account.*

- Lead data includes screening date, duration, if content was in playlist/favourites, buyers' profile, and more.
- The lead reports will allow sellers and buyers **to arrange meetings during MIPJUNIOR, MIPCOM and after the events**

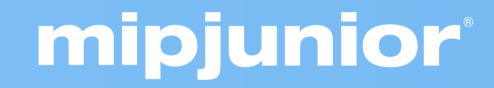

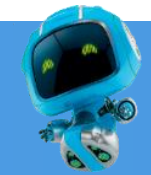

### **6. MIPJUNIOR SCREENINGS LIBRARY** Prices

ADMIN Sellers can buy content packages for MIPJUNIOR Screenings Library directly via the E-Shop on the company hub on mipjunior.com platform

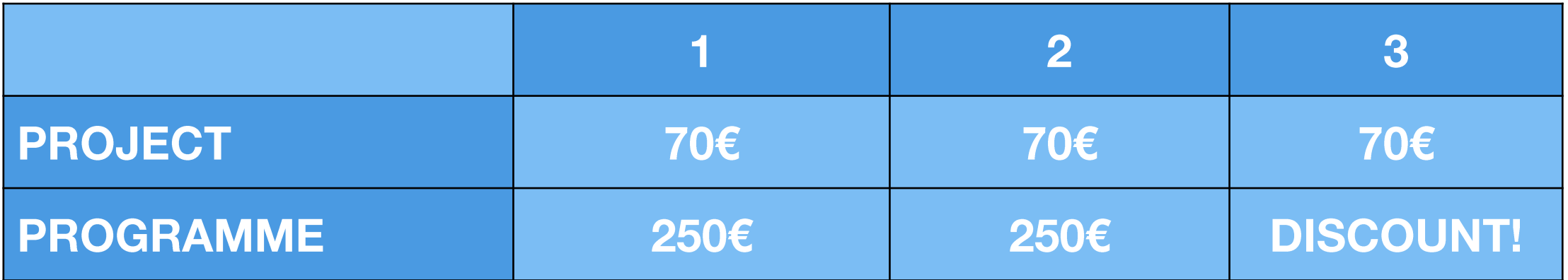

**Get 20% OFF on 3 programmes or more in the ESHOP on mipjunior.com 3 programmes = 750€ = 600 euros!!**

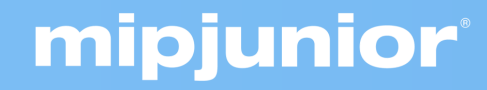

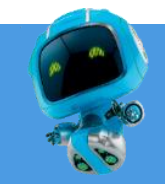

# **6. MIPJUNIOR SCREENINGS LIBRARY**

## Buy Content Credits

You need to buy content credits in order to upload programmes and projects in MIPJUNIOR library:

- Go to your company hub and click on the e-shop section
- Once you arrive on the e-shop, select the content you want to buy
- Project: €70
- Programme: €250 **Get 20% OFF on 3 programmes or more 3 programmes = 750€ = 600 euros!!**

#### **ONLY ADMINS can buy credits and upload content !!**

Add as many account adminnistrators registered colleagues as you want in your company hub

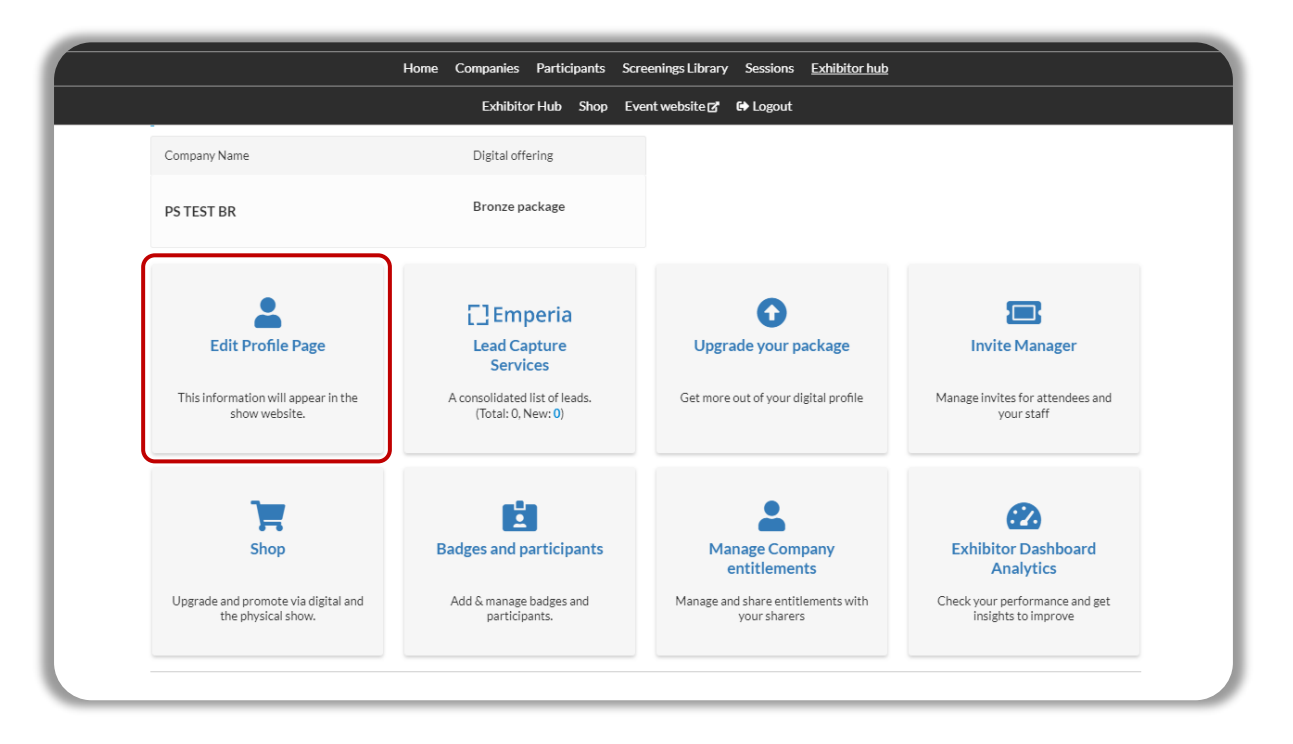

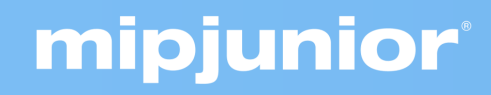

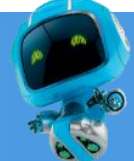

# **7. MIPJUNIOR SCREENINGS LIBRARY**

#### Content Uploads Guidelines (ADMIN)

**Step by step on how to upload MIPJUNIOR projects & programmes on mipjunior.com with purchased credits:**

- *1. Go to your MIPJUNIOR.com account (activation email sent after your registration),*
- *2. Select "Company Hub" in the top right menu*
- *3. Click on "Edit profile"*
- *4. Scroll down till the "Gallery of projects & programmes"*
- 5. Click on "Add content" and start filling out all mandatory fields for each content and save once the *GREEN LOADING BAR is full (10 seconds).*

#### *NO NEED TO WAIT UNTIL YOUR CONTENT IS FULLY LOADED TO SAVE*

*(The full 100% upload will continue on its own automatically).*

**IMPORTANT: You are uploading your content via mipjunior.com but the Screenings Library will be on:** [http://www.screening.mipjunior.com](http://www.screening.mipdoc.com/)

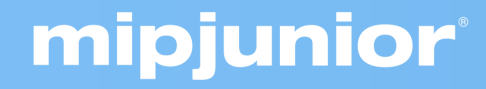

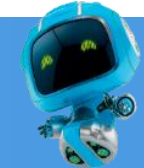

### **7. MIPJUNIOR SCREENINGS LIBRARY** Content Uploads Guidelines (ADMIN)

#### Gallery of products and services

Add products to your Profile to show what you have to offer. Upload an image and full details for each product.

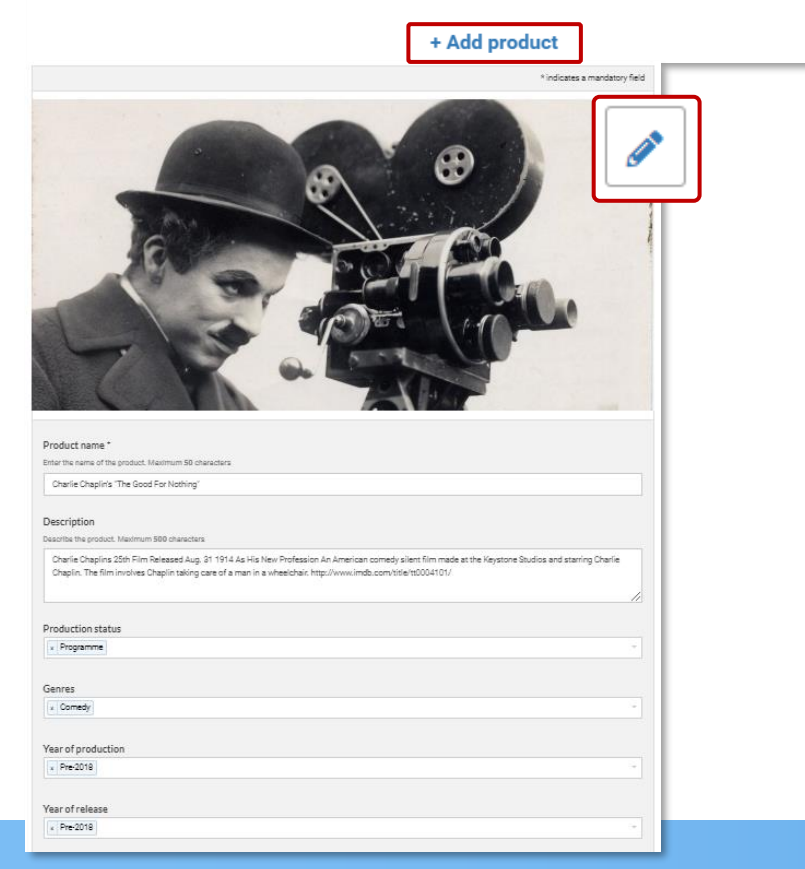

#### mipjunior

Fields with a star (\*) are mandatory.

Each content (product) can be updated using the pen button.

- Guidelines for the image is 472x472px (square format).
- Guidelines for the video is .mpg .mpeg .m4v .mp4 .mov .wmv .avi .flv .mkv format, max. 8GB. *(see more details on how to upload a video on the next slide)*

**IMPORTANT: Try to be as accurate as possible when filling in the synopsis in your descriptions, and all attached data. We have enhanced filter and searching capabilities that will be used by buyers to find content based on their acquisition strategy.** 

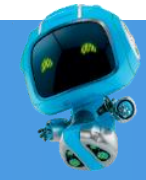

### **7. MIPJUNIOR SCREENINGS LIBRARY** Content Uploads Guidelines (ADMIN)

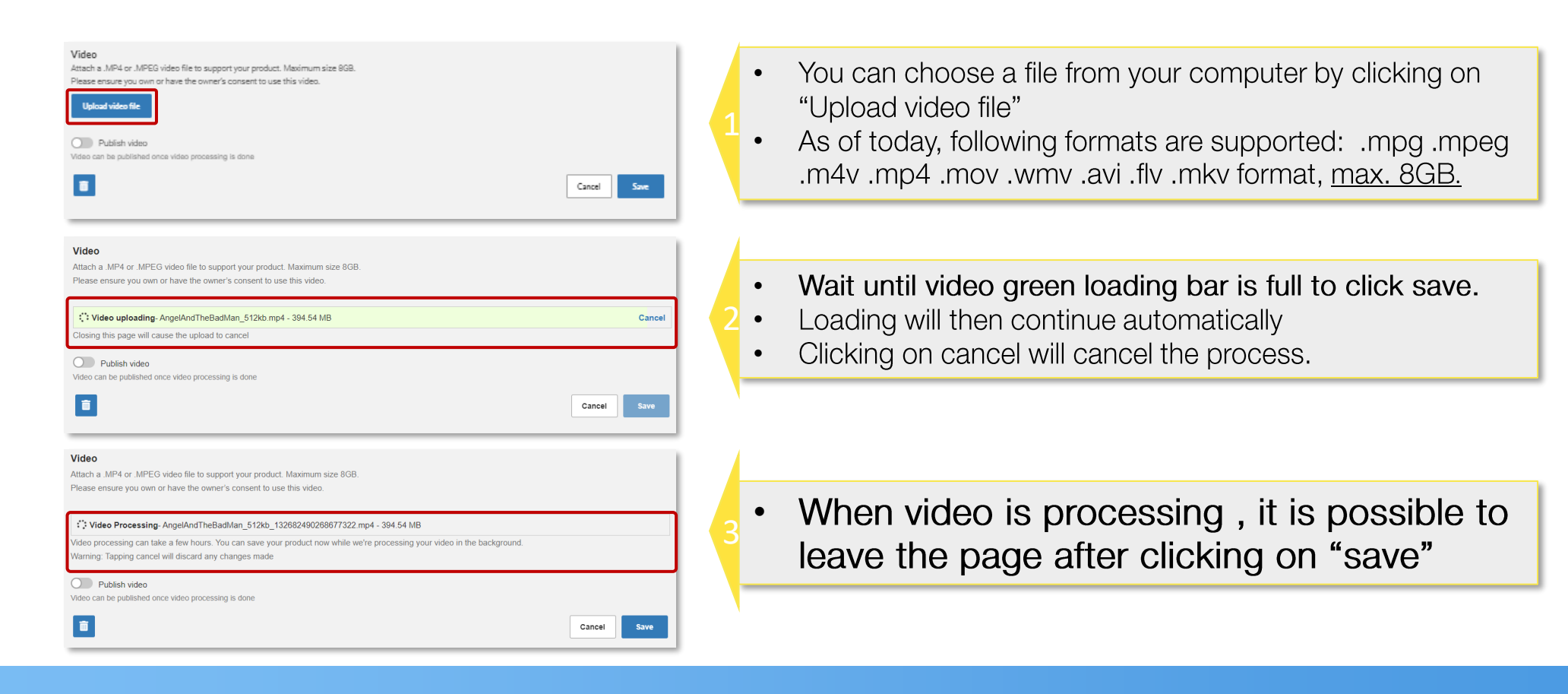

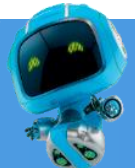